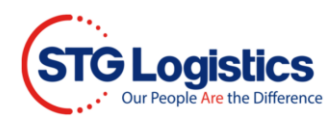

# **Delivery Quote**

This guide will provide instructions on how to get a Delivery Quote.

To complete this process you do not have to be logged-in. This guide will provide both logged-in and none logged-in ways to retrieve a delivery quote.

#### **None Logged-in User**

1. Select **House Bill Number** from dop down menu, type number and click **Go**.

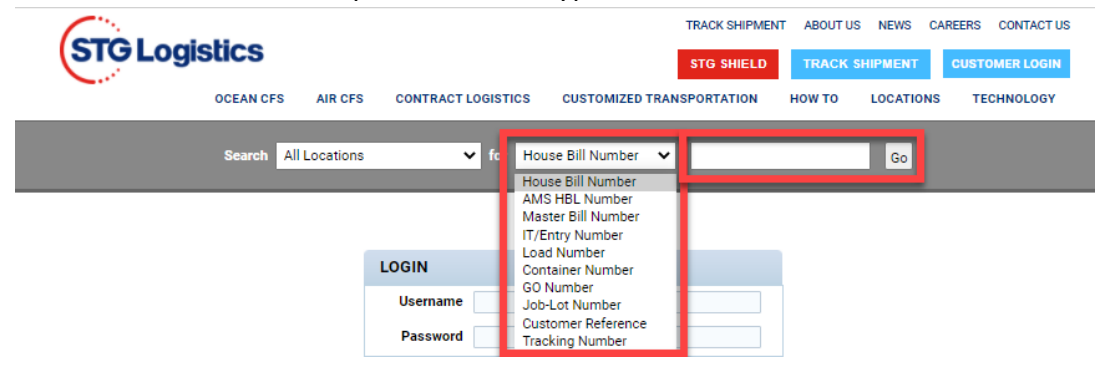

2. Click Delivery Quote button.

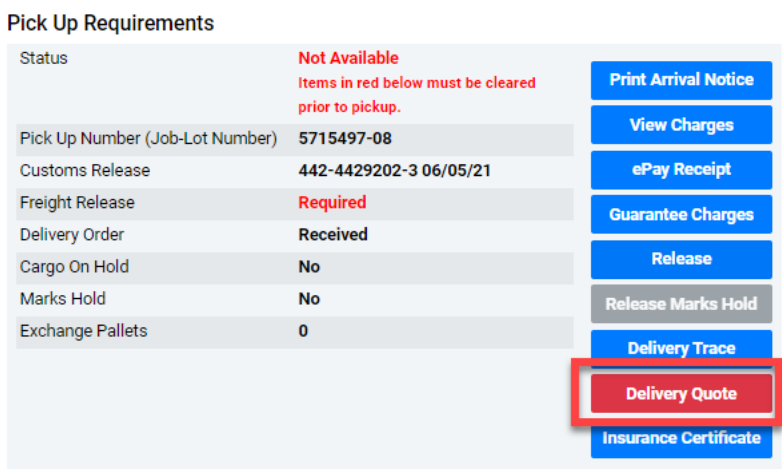

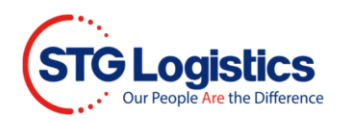

### 3. Fill out required fields and click **Get Quote**

<sup>®</sup> *JUICK* QUOTE

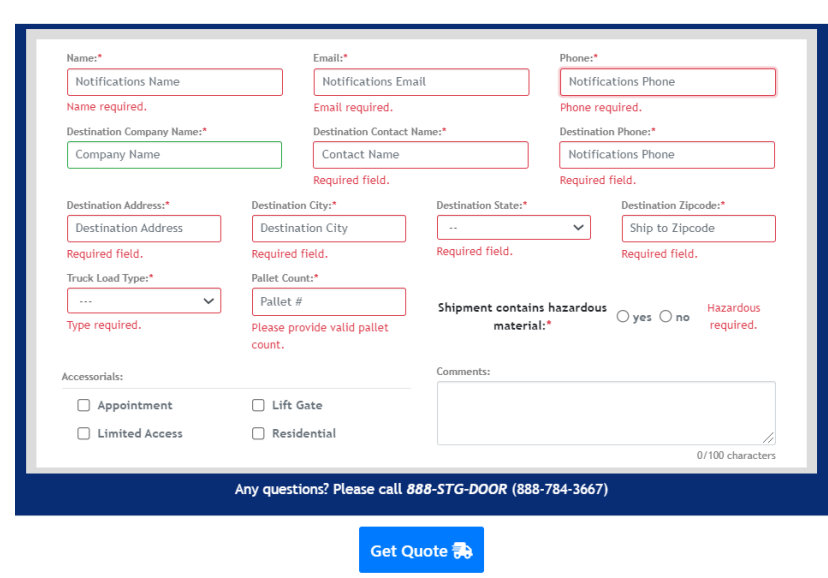

 $\times$ 

4. Window will appear with quote details and an email sent to your email address. The Quick Quote will display **Quote ID number**. Click **Book Now!** button to book your delivery.

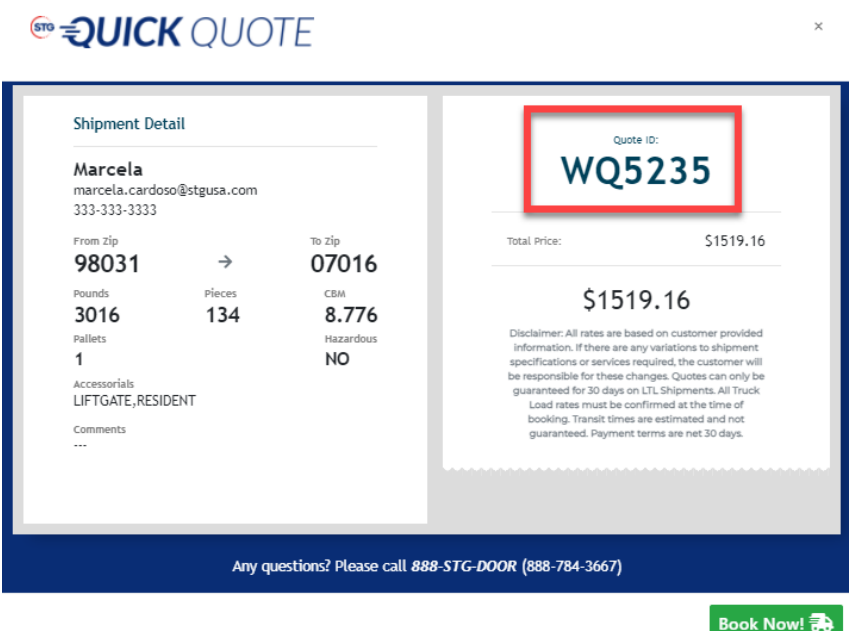

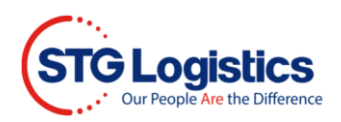

5. Window opens with Order confirmation.

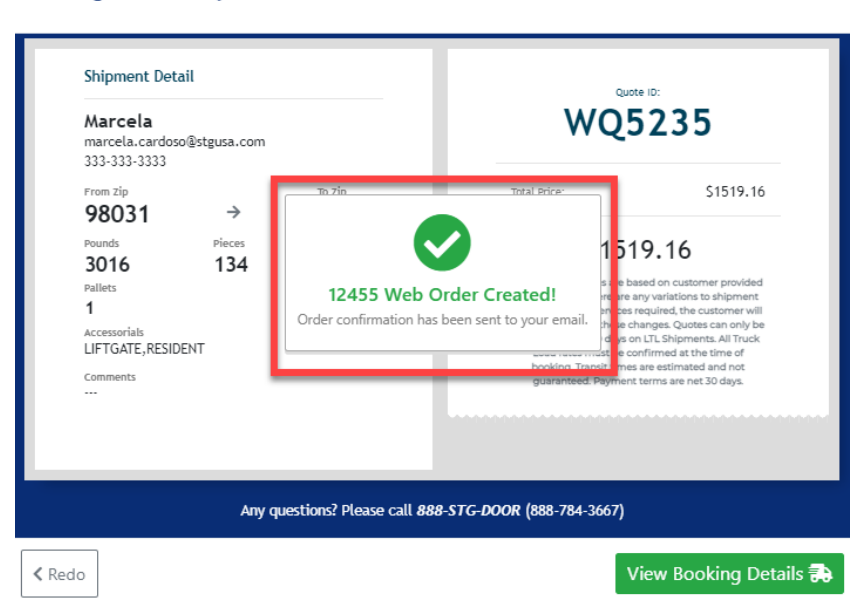

6. Click on **View Booking Details** button to open Trace Details page.

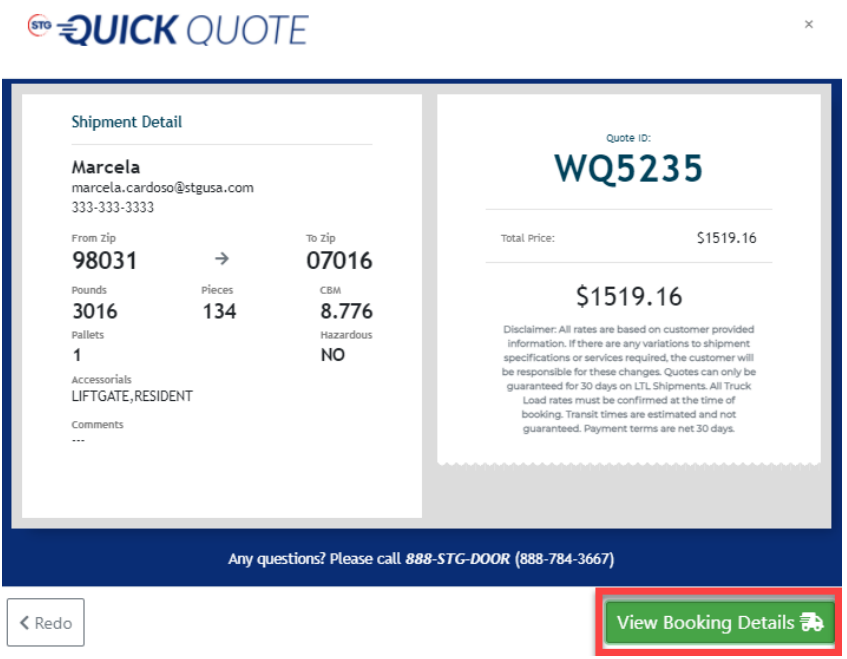

 $\times$ 

 $\check{X}$ 

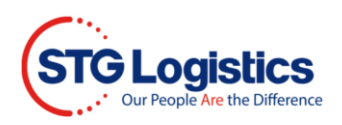

### 7. Tracking and Tracing window opens.

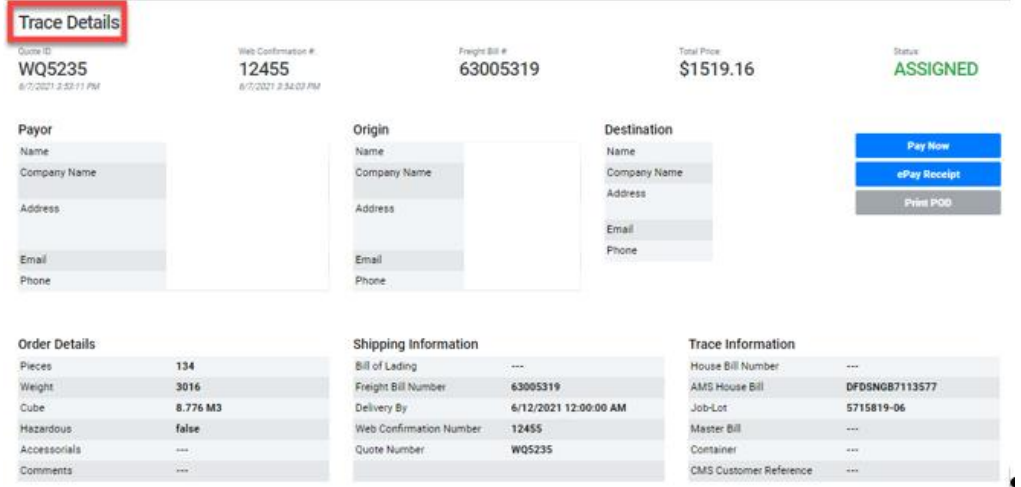

## **Logged-in User**

8. Customer opens<https://www.stgusa.com/> website, clicks on **CUSTOMER LOGIN** button and login using Username and Password

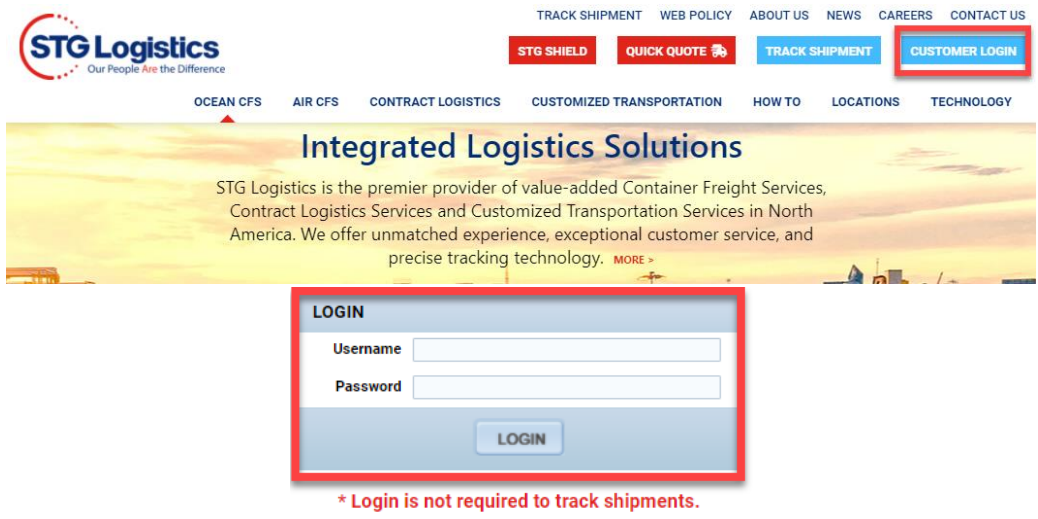

**Customer Tutorials** 

9. Follow steps 3 to 7.

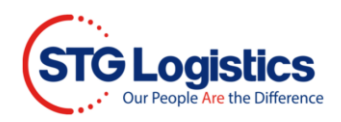

## **For LA customers use only**

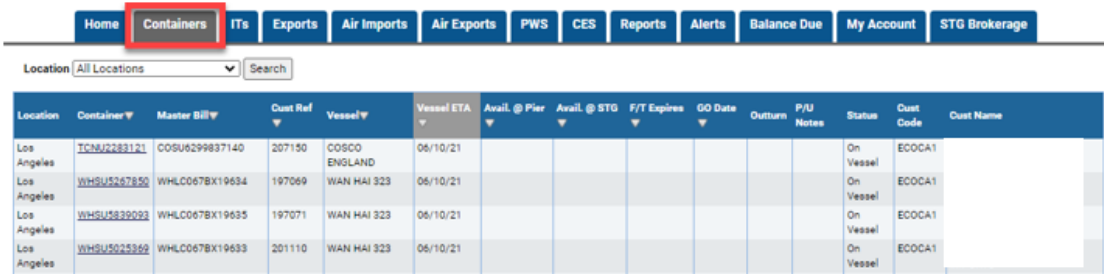

10. Click on Containers tab and select Container number link.

11. Click on Delivery Quote button, type **Zip code** and click Search button.

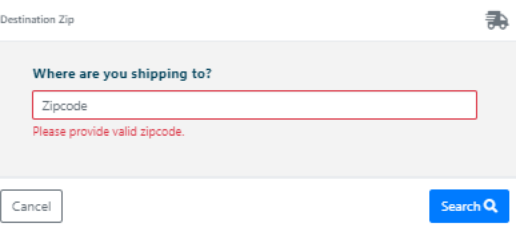

- 12. For LA customers are Zip Code is non-LA destination repeat steps 3 7.
- 13. For LA destination **Zip code** use STG Express, fill in required fields and click Quote button.

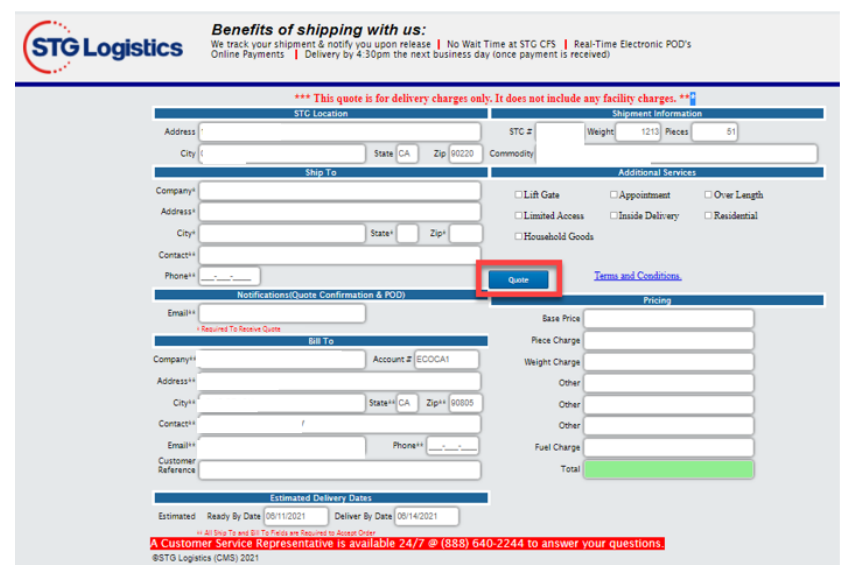